# Viewing your exam results in the RCR e-portfolio

A guide for trainees

8 Steps

Created by

Louise Leon-Andrews

**Creation Date** 

February 3, 2023

Last Updated

February 3, 2023

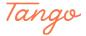

# Log in to your e-portfolio account

## STEP 2

## **Click on Timeline**

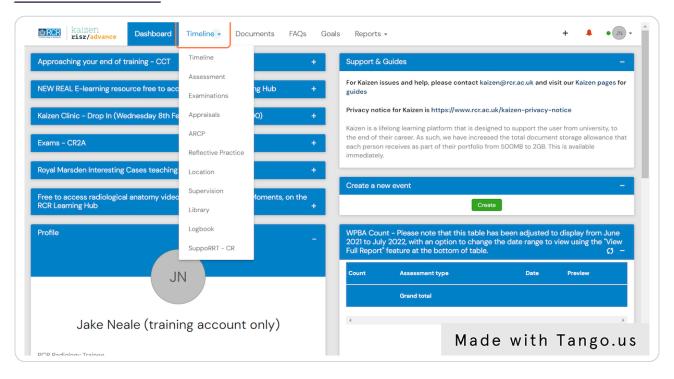

## **Click on Examinations**

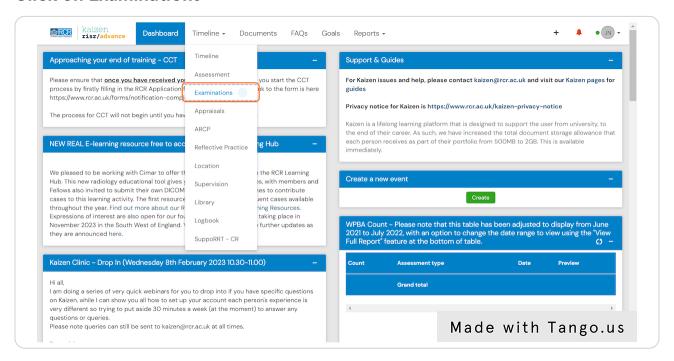

#### STEP 4

## Click on an exam entry to view further details

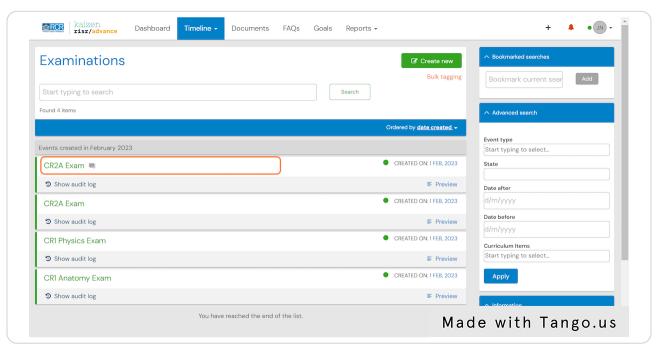

# Data for each exam entry can be viewed individually

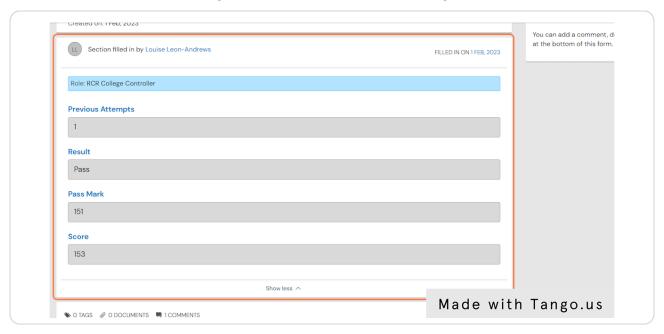

### STEP 6

# Comments can be added to the exam entry

Click on Show more to view any comments left by your trainers or to add your own comment

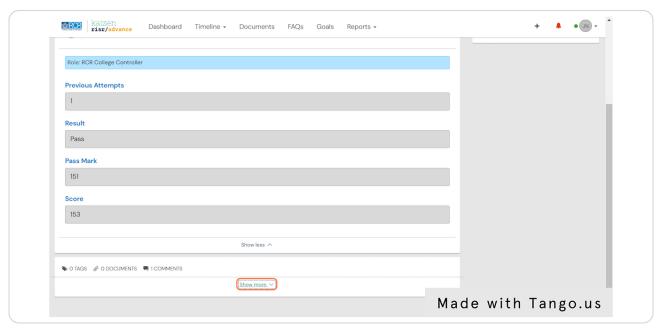

# **Enter your comment and click on Save**

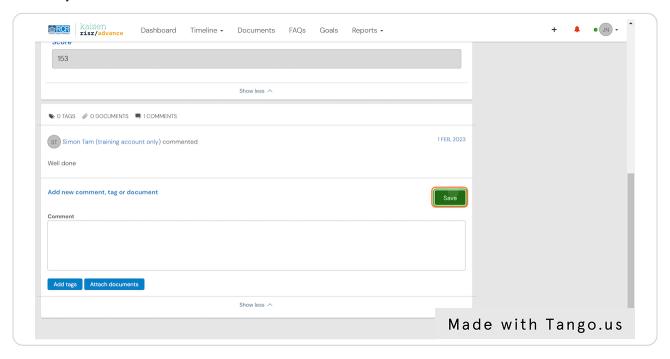

## STEP 8

# Click on Back to return to the exam entry list

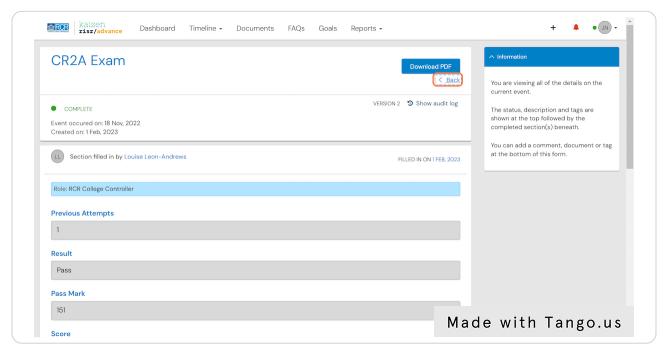